**CHAMBREUIL** Maxime

## **Procédure d'installation**

# **de RRD Tools**

## **sous W2K**

Juillet / Août 2002

### **I. Installation**

Après avoir récupéré le fichier zip sur un des sites miroirs indiqué sur [http://people.ee.ethz.ch/~oetiker/webtools/rrdtool/,](http://people.ee.ethz.ch/~oetiker/webtools/rrdtool/) vous le décompressez dans votre répertoire d'installation ( ici ce sera d:/Logiciels/RRDTools ).

Pour finir la procédure d'installation, il est nécessaire que Perl 5.6 soit installée ( [http://www.activestate.com](http://www.activestate.com/) ) dés cette étape.

Ensuite, vous faîtes Démarrer > Programmes > Accessoires > Invite de commandes. Dans la fenêtre qui vient de s'ouvrir, vous tapez :

#### $> d$ . >cd Logiciels\RRDTools\perl-shared >ppm install rrds.ppd

Avant de continuer, vérifiez que vous avez bien tous les droits d'administration sur la machine. Vos faîtes alors Démarrer > Programmes > Outils d'Administration > Gestionnaire des services Internet. Cette fenêtre devrait s'afficher :

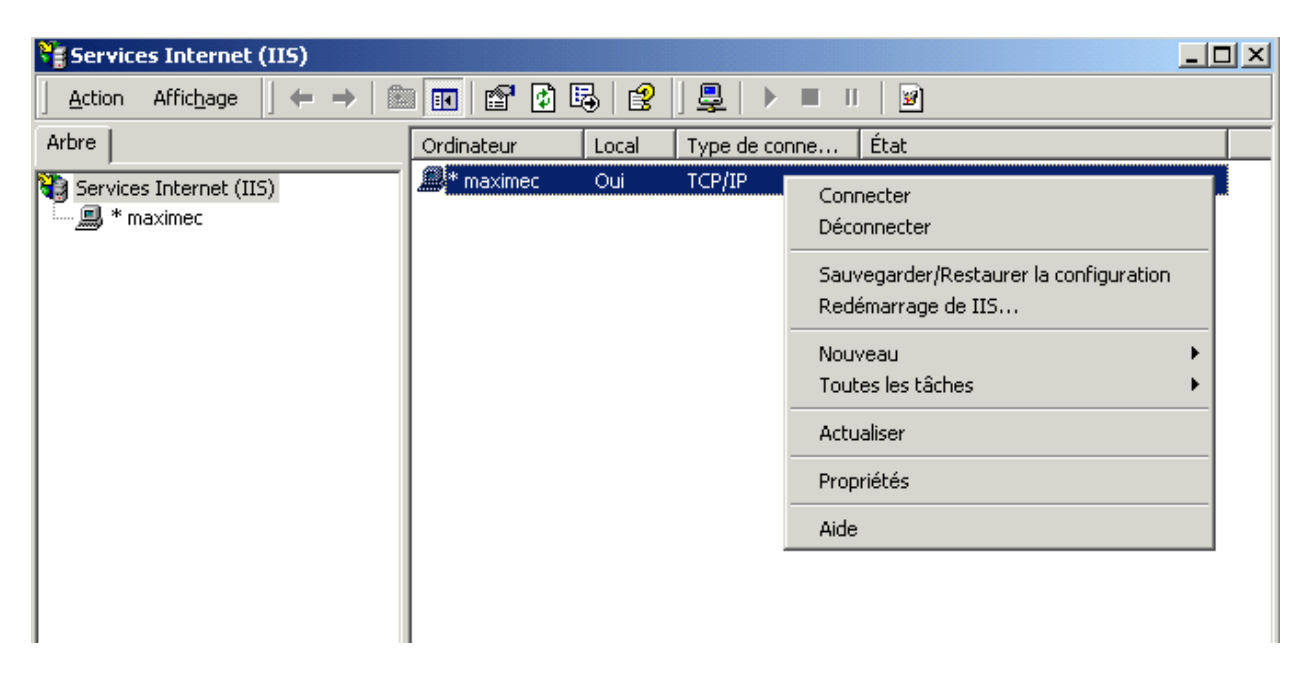

Vous faîtes un clique-droit sur l'ordinateur pour obtenir le menu ci-dessus et vous choisissez Propriétés. Une nouvelle fenêtre s'ouvre :

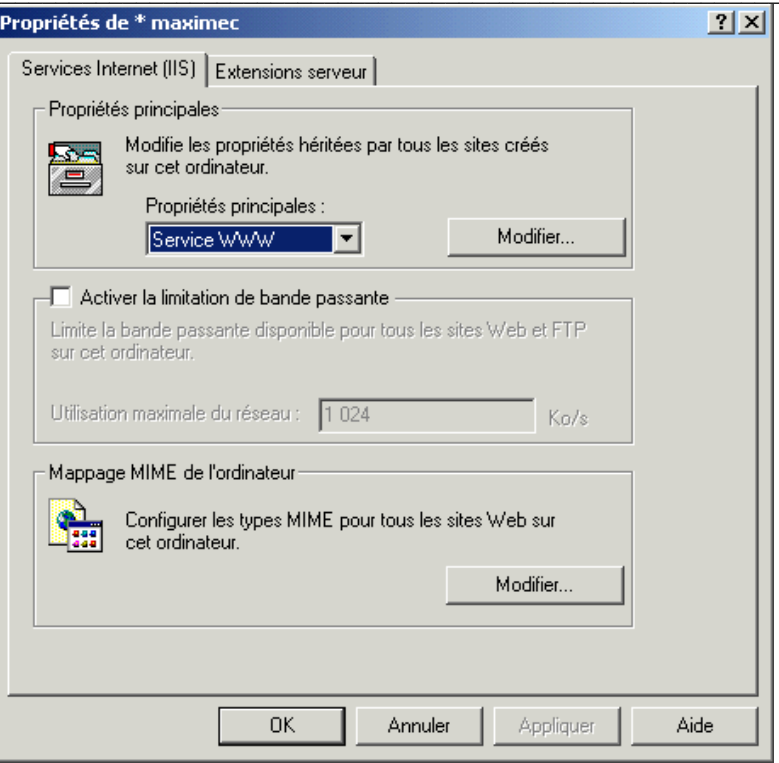

Dans cette fenêtre, vous vérifiez que le choix est sur Service WWW et vous cliquez sur le bouton Modifier… pour obtenir ceci :

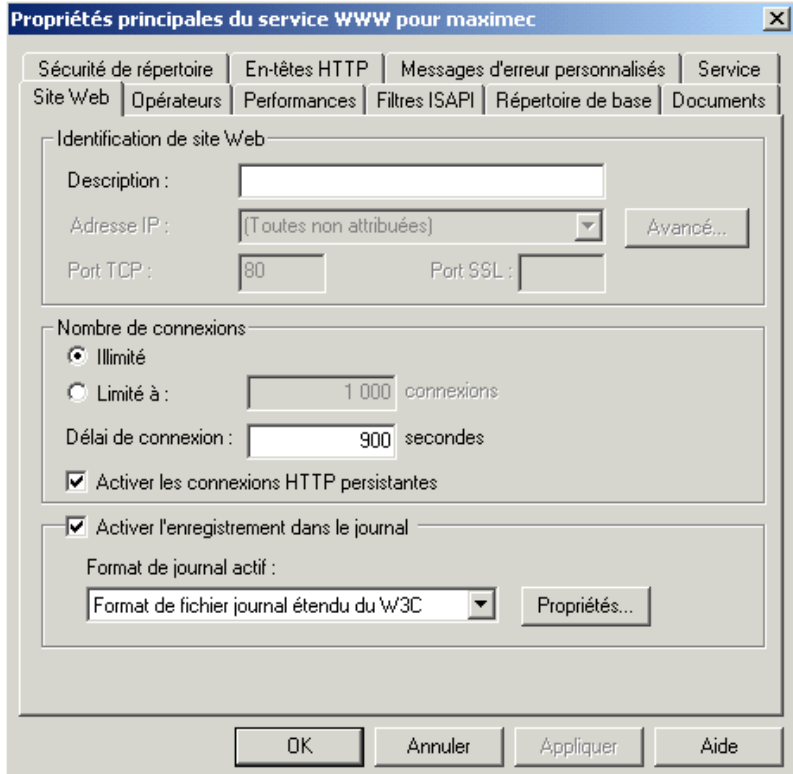

 $\mathcal{L}_\mathcal{L} = \{ \mathcal{L}_\mathcal{L} = \{ \mathcal{L}_\mathcal{L} = \{ \mathcal{L}_\mathcal{L} = \{ \mathcal{L}_\mathcal{L} = \{ \mathcal{L}_\mathcal{L} = \{ \mathcal{L}_\mathcal{L} = \{ \mathcal{L}_\mathcal{L} = \{ \mathcal{L}_\mathcal{L} = \{ \mathcal{L}_\mathcal{L} = \{ \mathcal{L}_\mathcal{L} = \{ \mathcal{L}_\mathcal{L} = \{ \mathcal{L}_\mathcal{L} = \{ \mathcal{L}_\mathcal{L} = \{ \mathcal{L}_\mathcal{$ Installation de RRD Tools sous W2000 - http://www.maxime-chambreuil.fr.st - Juillet / Août 2002

Vous cliquez sur l'onglet « Répertoire de base » :

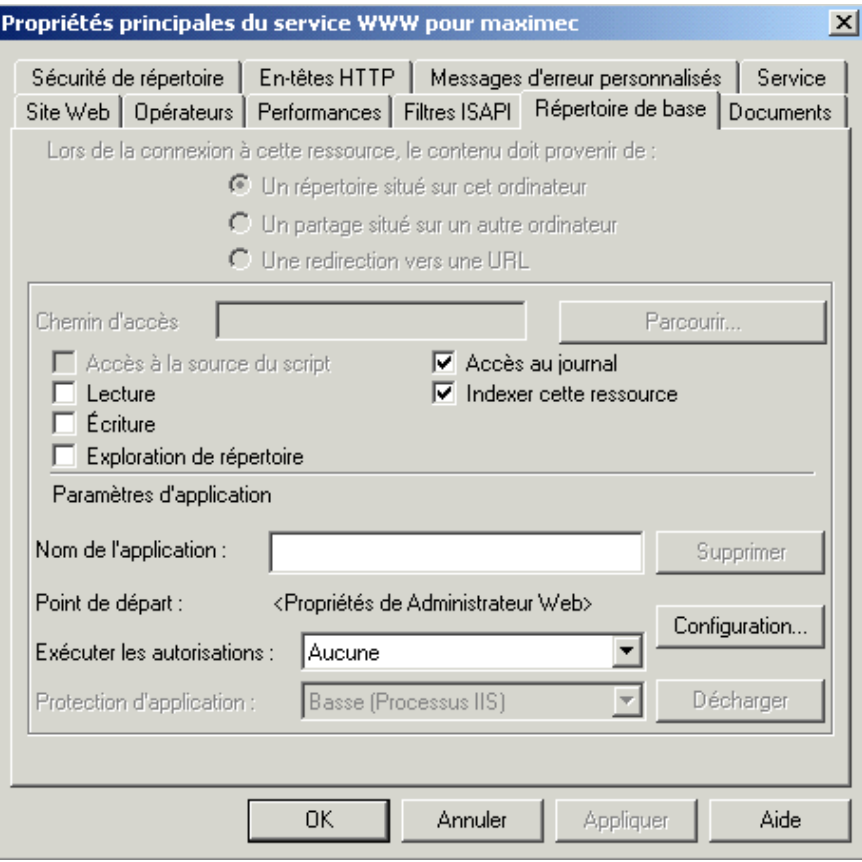

Vous cliquez ensuite sur le bouton « Configuration » et on obtient cette nouvelle fenêtre :

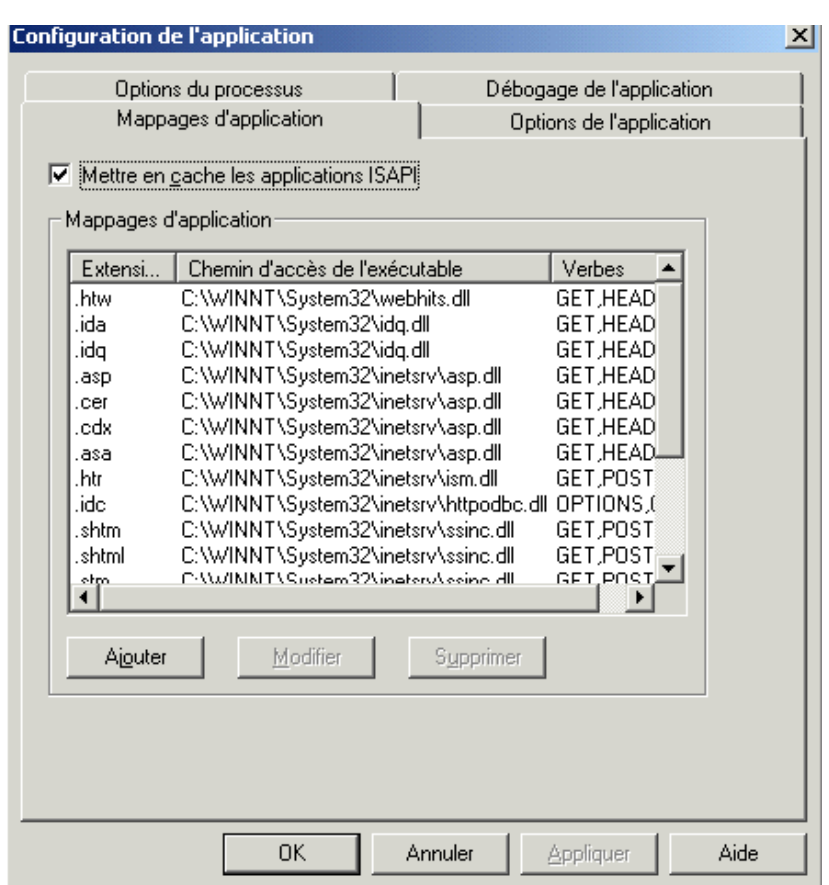

Vous cliquez sur ajouter :

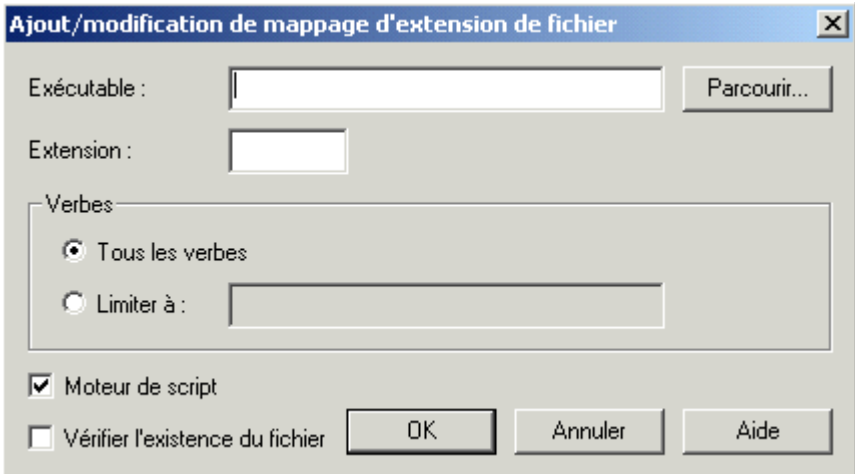

Vous cliquez sur « Parcourir » et vous allez choisir l'exécutable « rrd\_cgi » dans « d:\Logiciels\RRDTools\src\rrd\_cgi\_Release\ ». Le chemin apparaît dans le champ Exécutable, vous rajoutez à la fin « %s %s » comme indiqué sous-dessous. Dans le champ extension, vous mettez « .rrdcgi » et vous faîtes OK :

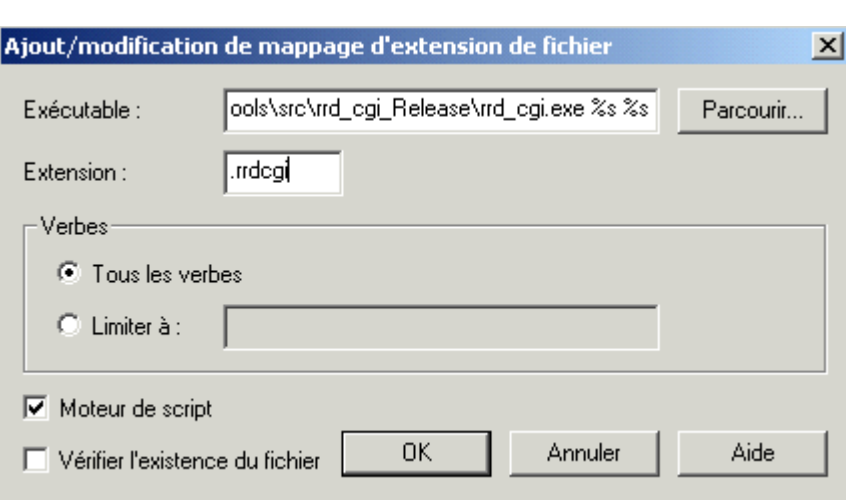

Vous devez alors obtenir ceci :

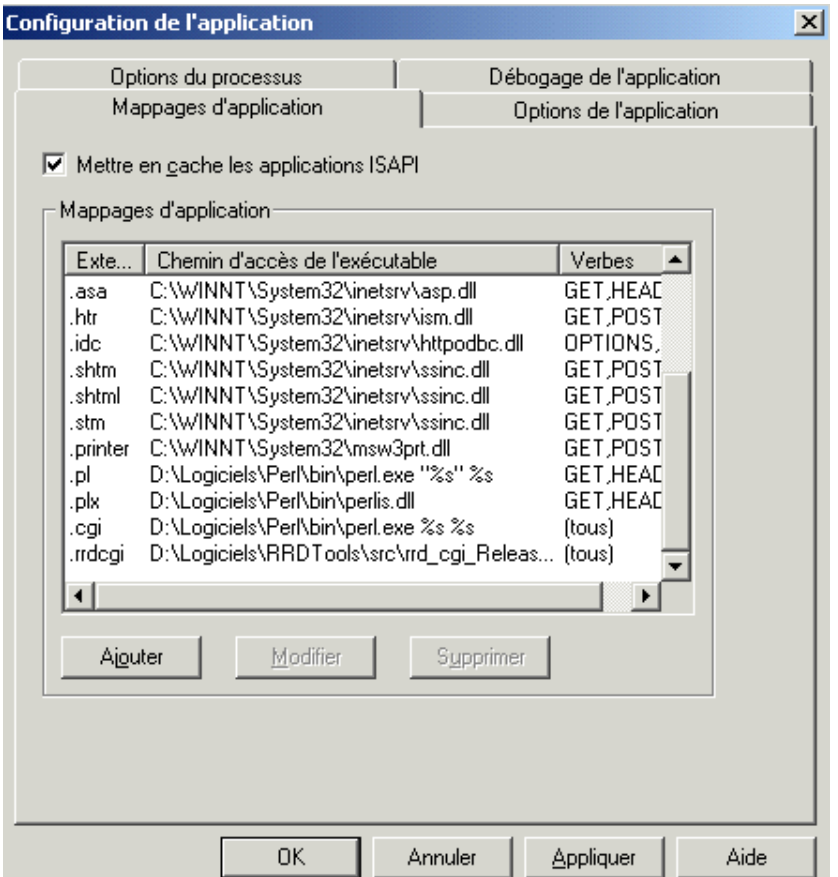

Vérifiez que vous avez bien les dernières lignes indiquées ci-dessus : .pl .cgi et .rrdcgi ; auquel cas rajoutez les. Vous faîtes ensuite « Appliquer » et « OK ». Vous faîtes « OK » sur toutes les autres fenêtres jusqu'à revenir sur le Gestionnaire de services Internet. Là, vous cliquez-droit et redémarrez IIS comme indiquée ci-dessous.

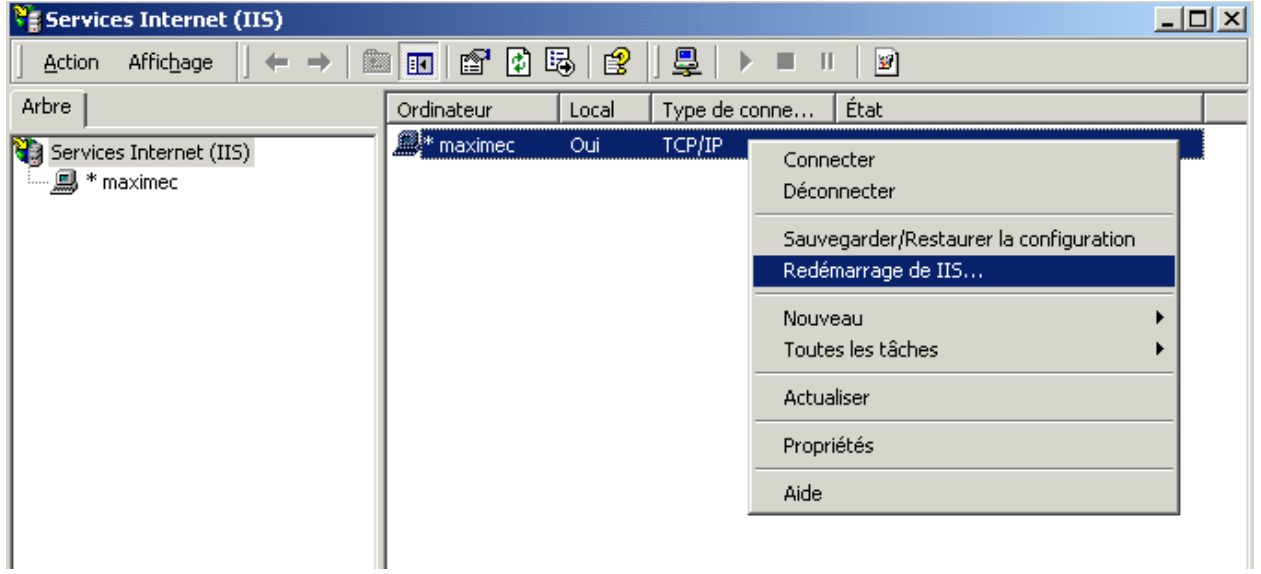